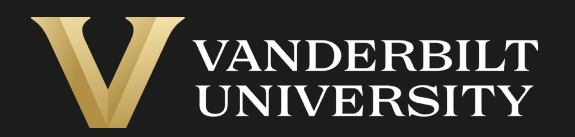

#### EHS Assist Lab Hazard Signs Guide

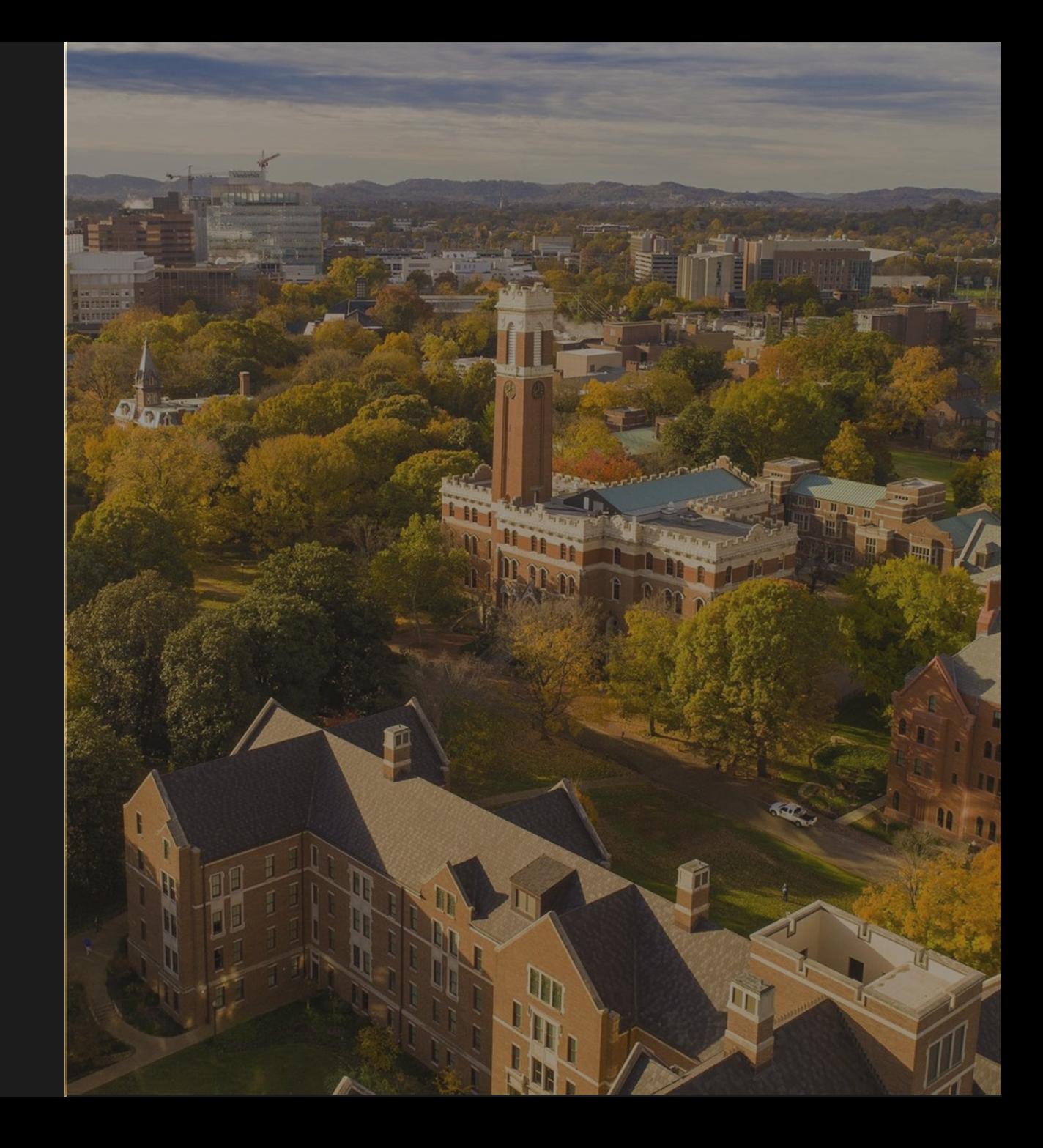

# Table of Contents

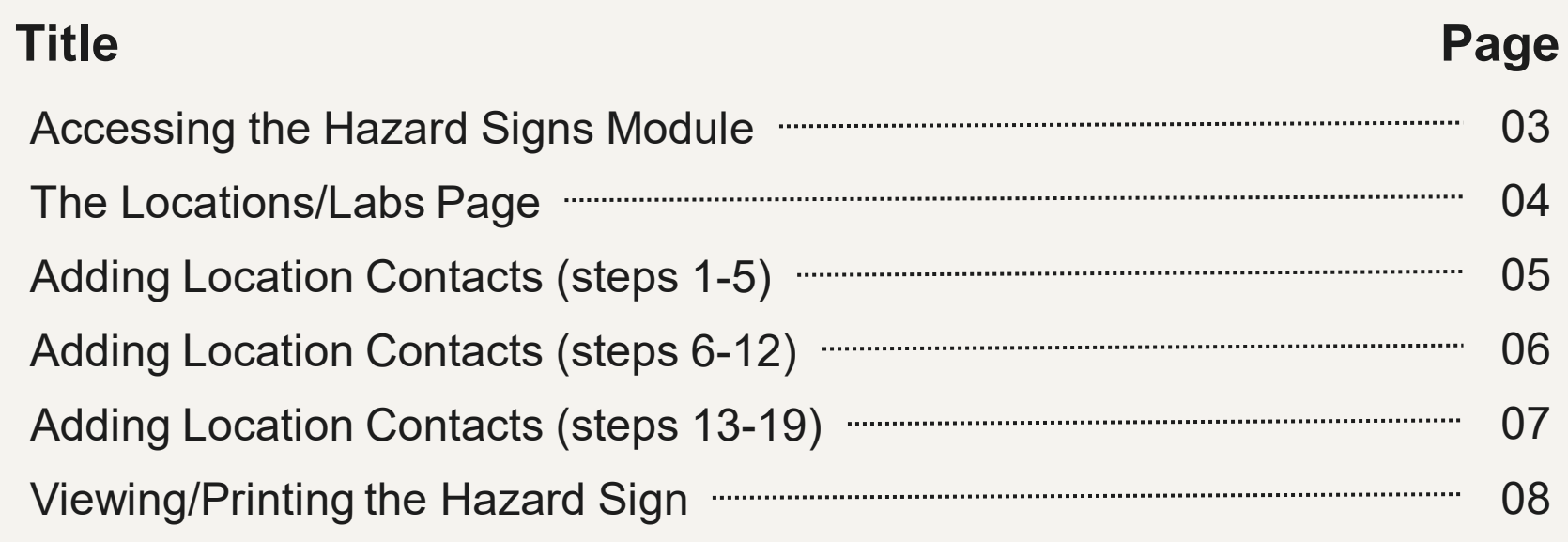

#### <span id="page-2-0"></span>Accessing the Hazard Signs Module

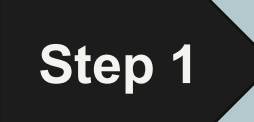

#### Login into EHS Assist - **[https://ehsa.vanderbilt.edu](https://ehsa.vanderbilt.edu/)**

- **For Vanderbilt University individuals**, use your VUNetID and VU password, along with the Duo app for SSO authentication
- **For VUMC individuals**, use your VUMC email and you will be taken to the VUMC SSO page for authentication.

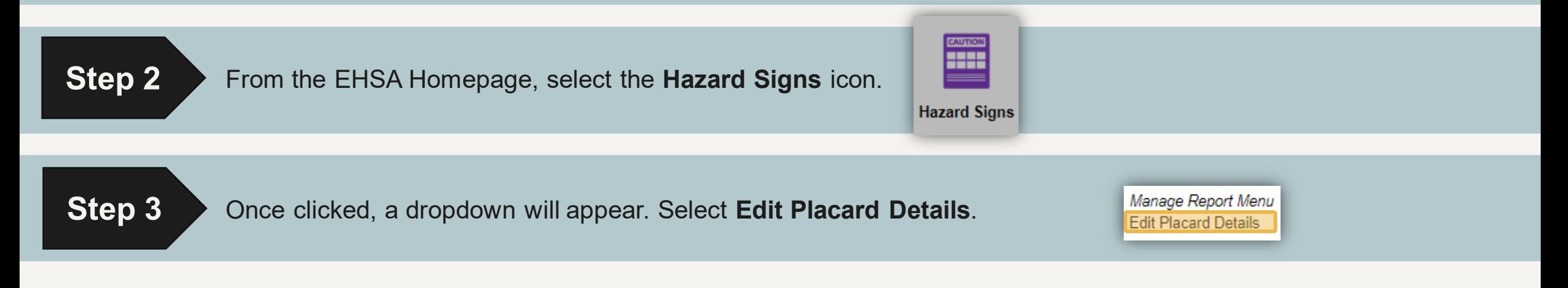

#### The Locations/Labs Page

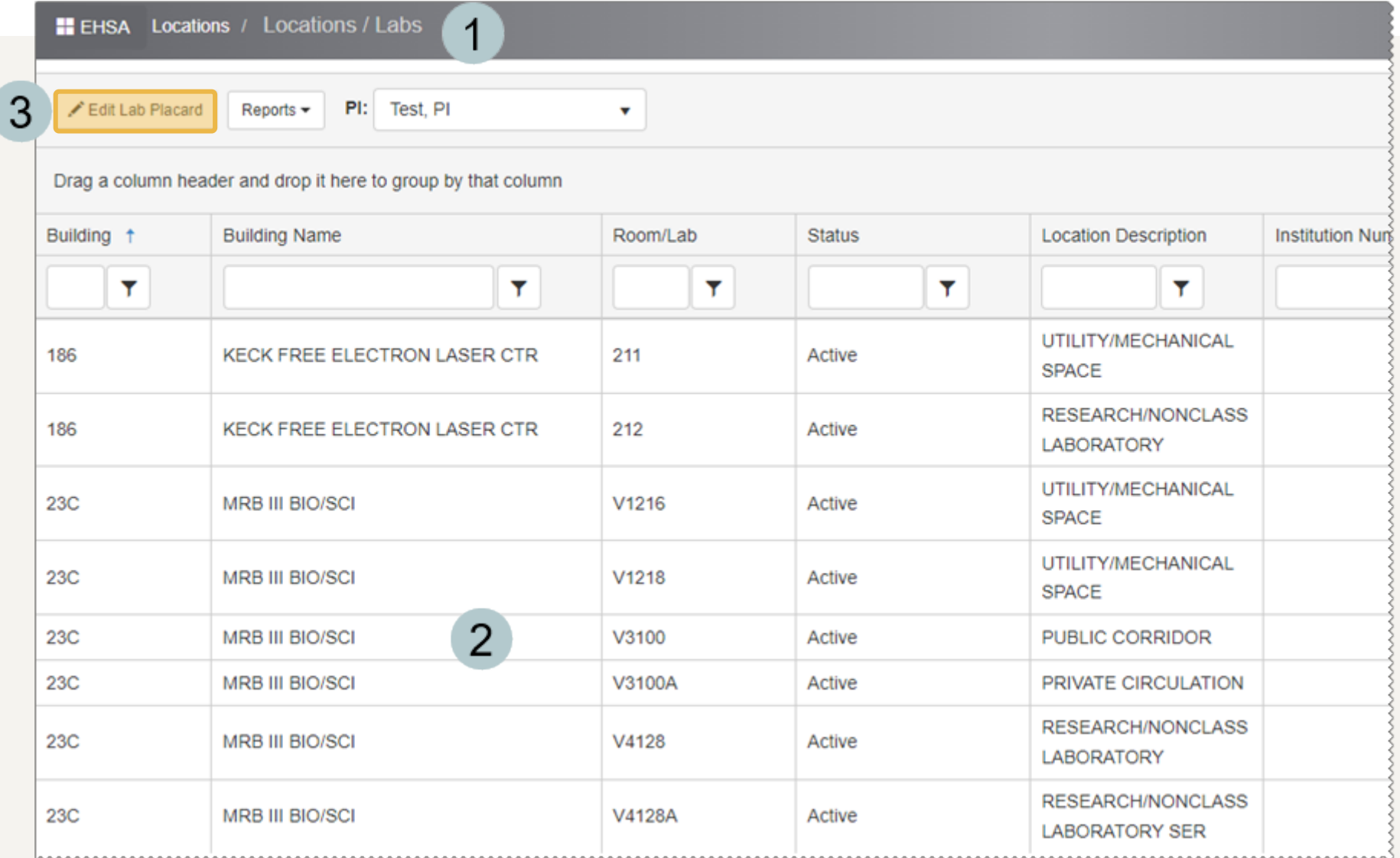

<span id="page-3-0"></span>The Locations / Labs page 1 appears that are associated with the PI/Lab manager.

Highlight the row you wish to  $\overline{2}$ edit the placard for.

Click the **Edit Lab Placard** 3 button.

## Adding Location Contacts (steps 1-5)

<span id="page-4-0"></span>*The contact information for the door sign / lab placard is the only information that can be edited at this time.*

- Any existing workers will be displayed along with the contact information populated during Worker Registration.
- Those workers with a blue  $\overline{2}$ check mark in the **Placard Contact** column are currently displayed on the placard.
- 3

5

- Check/Uncheck the workers to display them on the placard.
- To change a **Contact**   $\boldsymbol{\varLambda}$ **Function**, click the item and a drop down will appear.

Click **Save**

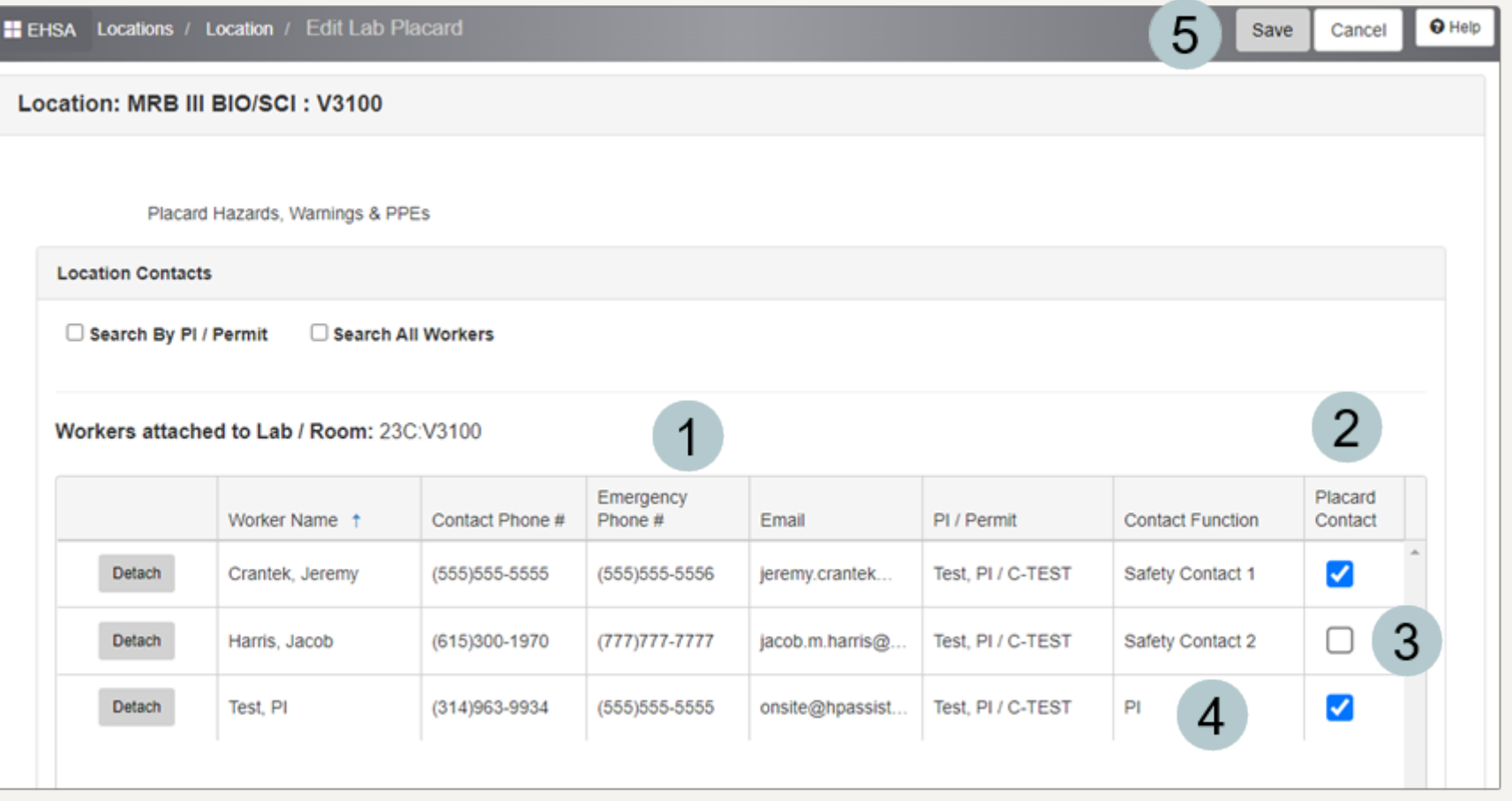

# Adding Location Contacts (steps 6-12)

<span id="page-5-0"></span>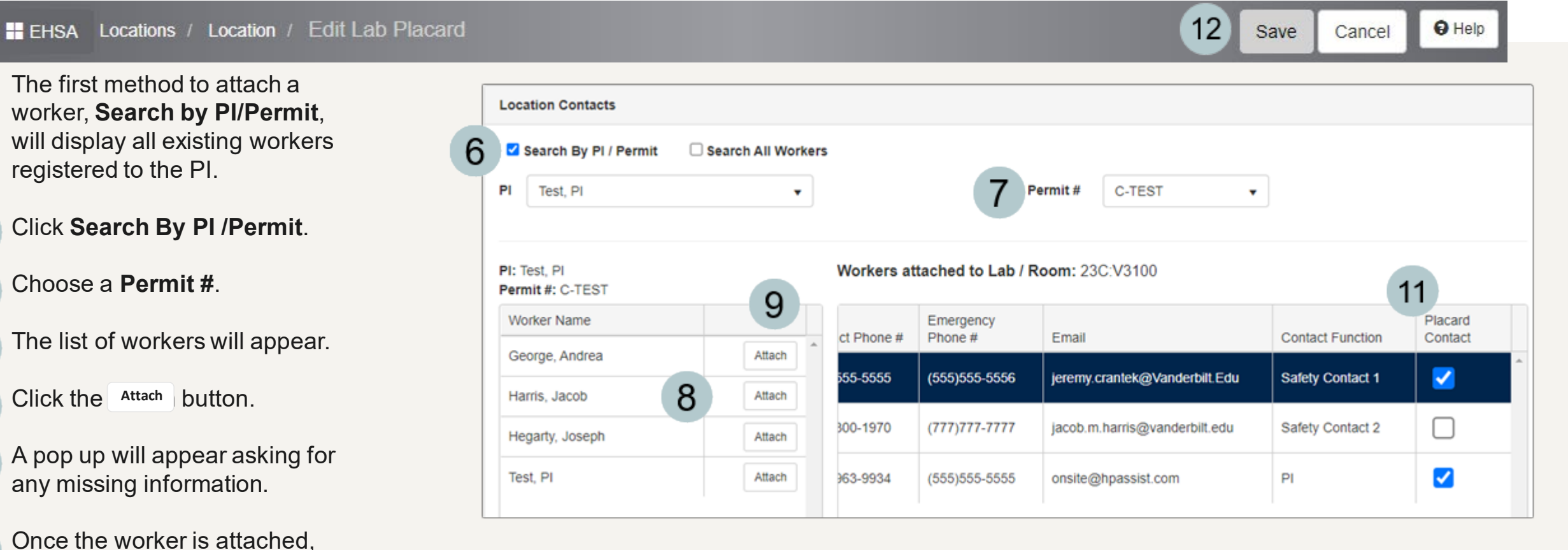

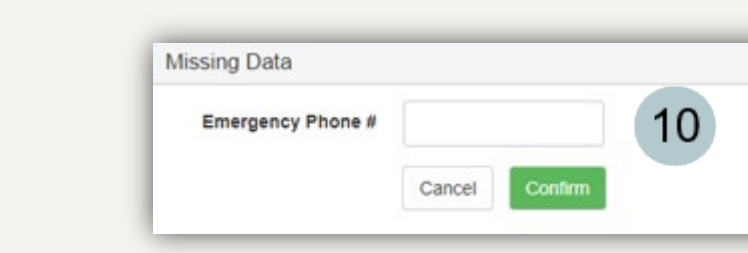

×

**Click Save**

6

8

9

 $10$ 

 $11$ 

assign a **Contact Function** and check the box to make them a **Placard Contact**.

# Adding Location Contacts (steps 13-19)

#### <span id="page-6-0"></span>Locations / Location / Edit Lab Placard **H** EHSA

The second method to attach a worker, **Search All Workers**, will allow a search of all registered workers.

- 13 Click **Search All Workers**.
- Type in a **Worker Name**.  $14$

The list of workers will appear.

- 16 Click the Attach button. **Attach**
- A pop up will appear asking for  $17$ any missing information.
- Once the worker is attached, 18 assign a **Contact Function** and check the box to make them a **Placard Contact**.

**Save**

Click

19

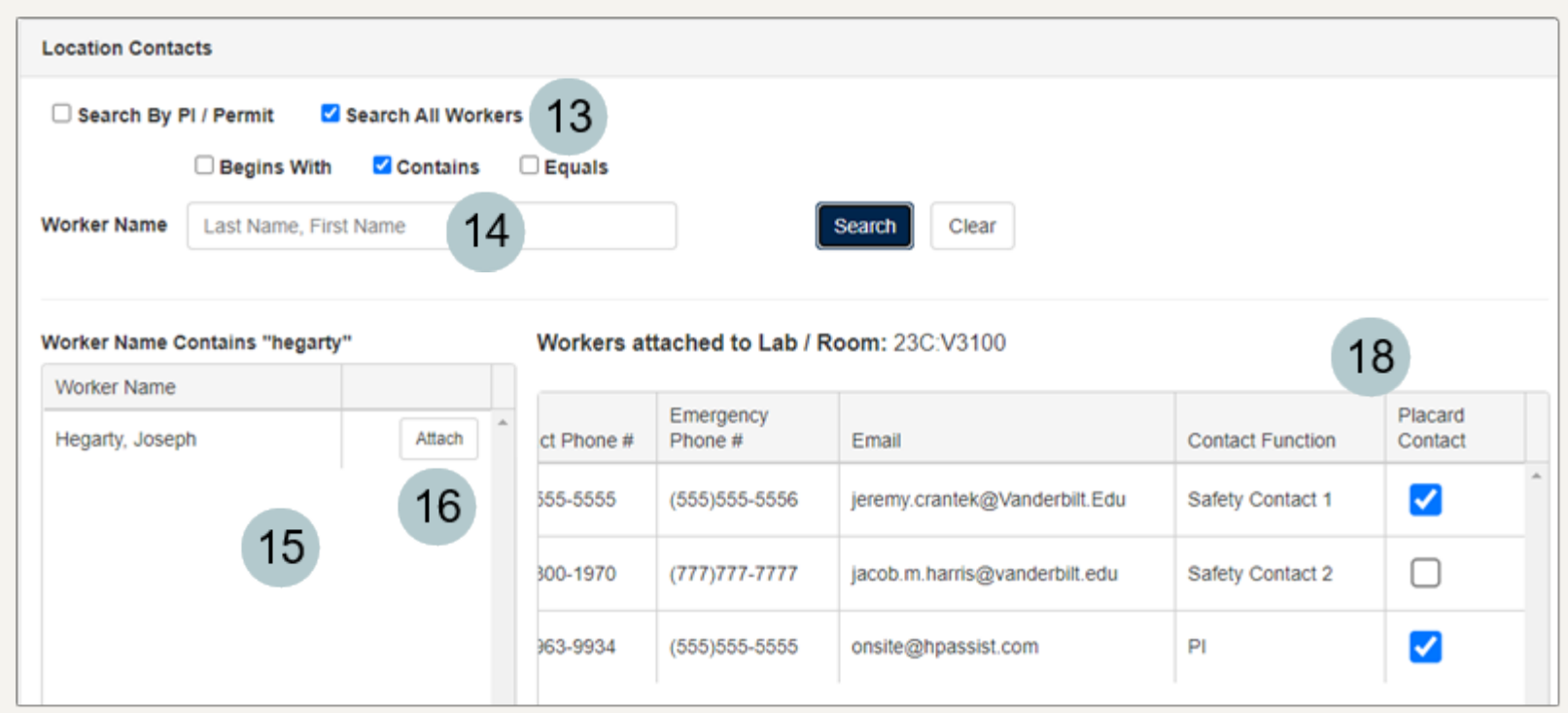

19

Save

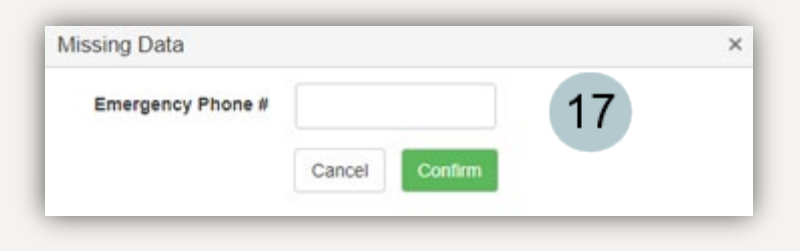

**O** Help

Cancel

## <span id="page-7-0"></span>Viewing/Printing the Hazard Sign

**ELEHSA** Locations / Locations / Labs

- After saving the Location 1 Contact updates, you are brought back to the **Location / Labs** page.
- 2 Highlight the row you wish to print the placard for.

3

- Click **Reports** and then select Lab Placard.
- A PDF printout of the placard 4 appears.

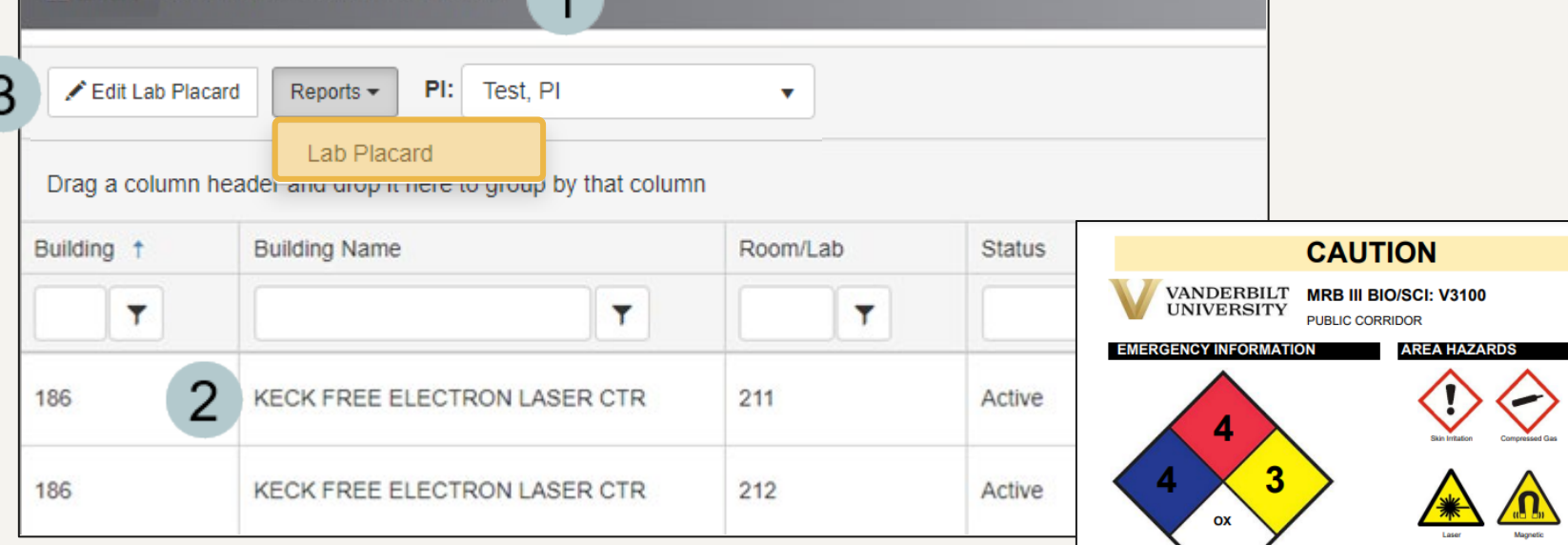

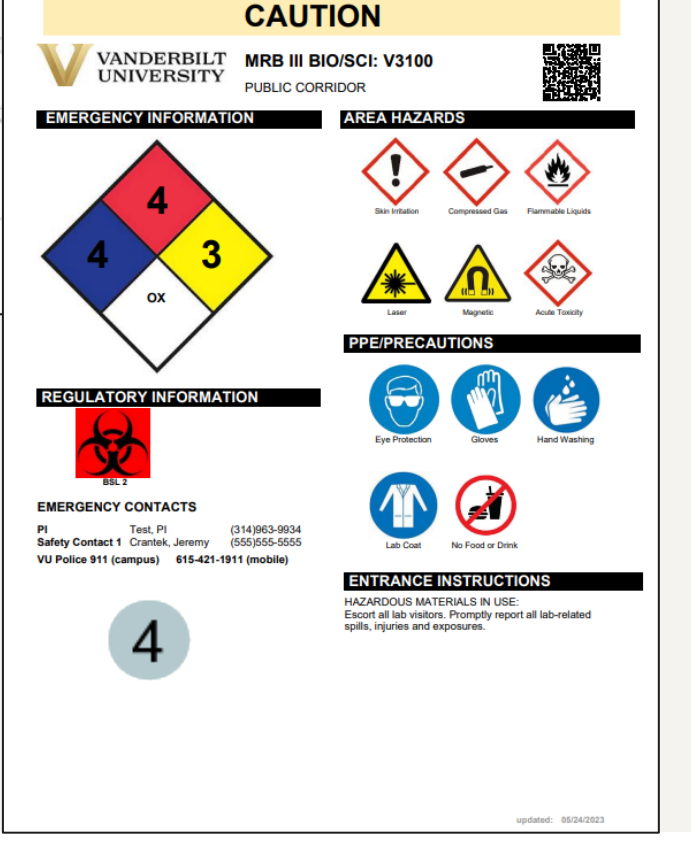

#### EHS Assist – Additional Info

Find additional EHS Assist guides here:

**<https://www.vanderbilt.edu/ehs/ehsassist>**

With any questions, concerns or suggestions, contact the EHS Assist Administrator - [ehsa@vanderbilt.edu](mailto:ehsa@vanderbilt.edu)

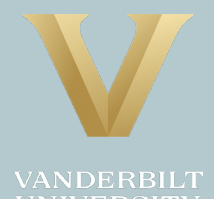